# *Google Hangouts Meet*

## *Istruzioni base all'utilizzo*

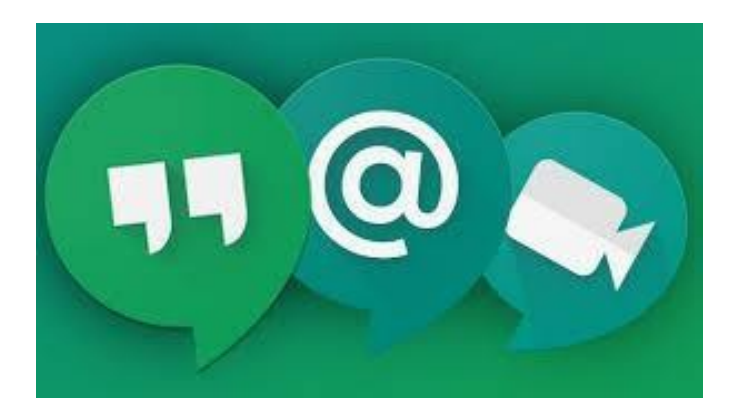

## **Introduzione a Google Meet**

Una volta avuto accesso al proprio **account G Suite for Education**, su un'unica piattaforma infatti è possibile

- con **Calendar** pianificare gli incontri, rispondere o modificare un invito, aggiungere ed eliminare i partecipanti ad un evento;
- in **Meet** gestire eventi online, comunicando via videoconferenza e chat, in modalità sia bilaterale che di gruppo, anche con strumenti per l'accessibilità, come i sottotitoli automatici.

Meet è una estensione di Hangouts che gestisce lezioni anche con condivisione dello schermo durante la videoconferenza anche mantenendo sincronizzato un account connesso attraverso più dispositivi.

#### **Meet è utilizzabile dai PC forniti in consegna dall'Istituto**

*Meet funziona indifferentemente su PC e smartphone: nel primo caso è sufficiente avere installato un browser (supporta Chrome, Firefox, Edge e Safari), senza bisogno di utilizzare client o plugin di alcun genere; nel secondo si dovrà installare l'app daPlay Store (per dispositiviAndroid) oApp Store (per gli iPhone e iPad) e concedere le autorizzazioni del caso.*

*Per le videoconferenze di Meet occorrono:*

- *Connessione Internet a banda larga.*
- *Webcam incorporata o videocamera USB esterna.*
- *Microfono incorporato o microfono esterno.*
- *Per il supporto per video HD è necessario un processore Intel a 2,2 GHz di seconda generazione i3/i5/i7, un processore equivalente AMD oppure un processore superiore.*

*Se il browser non supporta le riunioni video di Meet, si può impiegare il numero di telefono e il PIN che compaiono nella finestra con i dati; seguendo la procedura guidata, quindi, si può entrare nella stanza virtuale anche senza bisogno di videocamera attiva.*

## **COME FRUIRE DI MEET?**

#### **Creare e condurre un incontro**

Prima di iniziare a utilizzare Meet, deve essere attivato sul dispositivo l'accesso alla videocamera e al microfono.

Possono essere seguiti, in alternativa, due possibili procedimenti:

- **Gestire un incontro programmato in Calendar**
- **Avviare direttamente da Meet un incontro anche non programmato**

#### **1 - Per partecipare**

**Clicca sul quadrato con i puntini** 

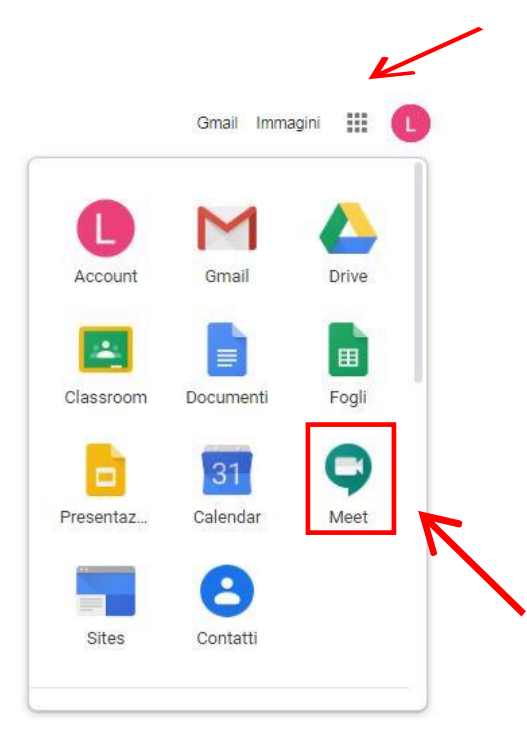

#### Ti apparirà l'immagine come questa

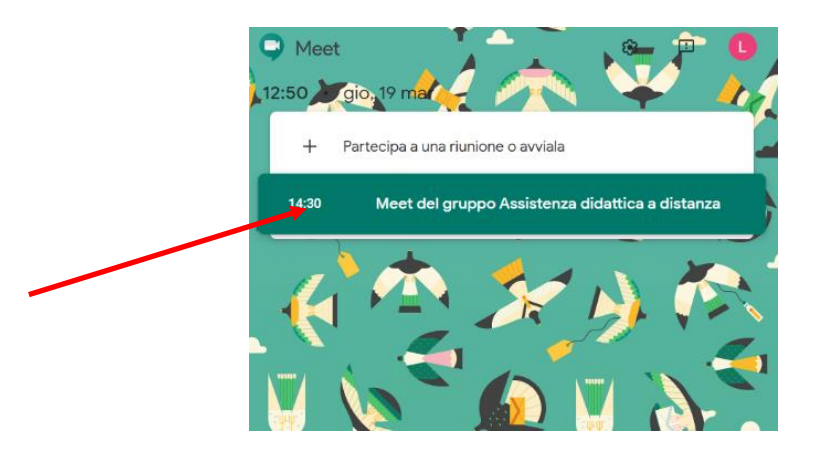

Clicca e ti troverai nella videoconferenza , che è già stata programmata

La prima volta ti verrà chiesto di attivare microfono e telecamera : digita "Consenti"

Per disattivare o riattivare microfono o video , usa la barra sottostante , come indicato

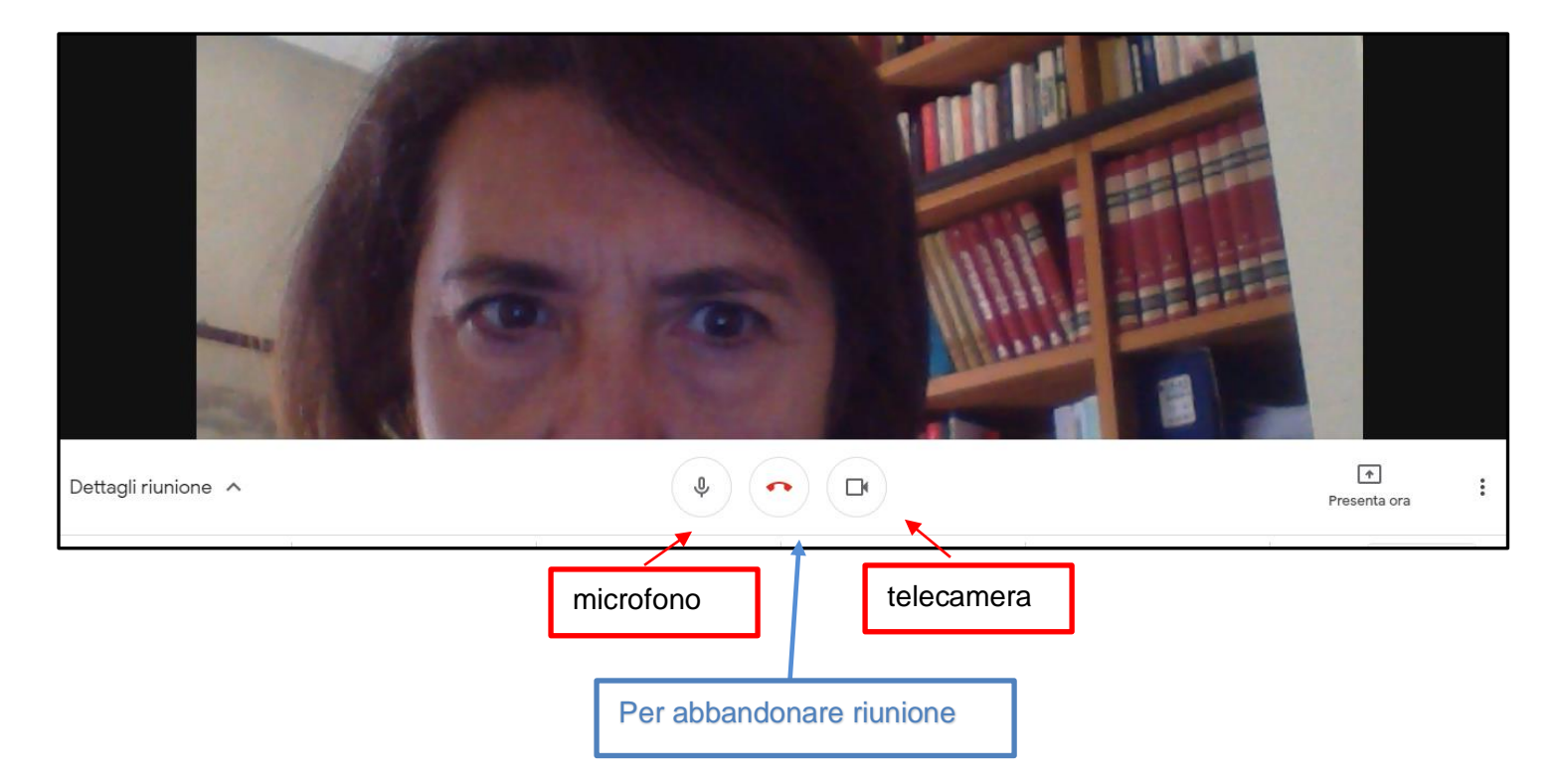

#### **Condivisione dello schermo con gli invitati**

#### Condividi una finestra dell'applicazione  $1.$

Chrome vuole condividere i contenuti del tuo schermo con meet.google.com. Scegli i contenuti che desideri condividere.

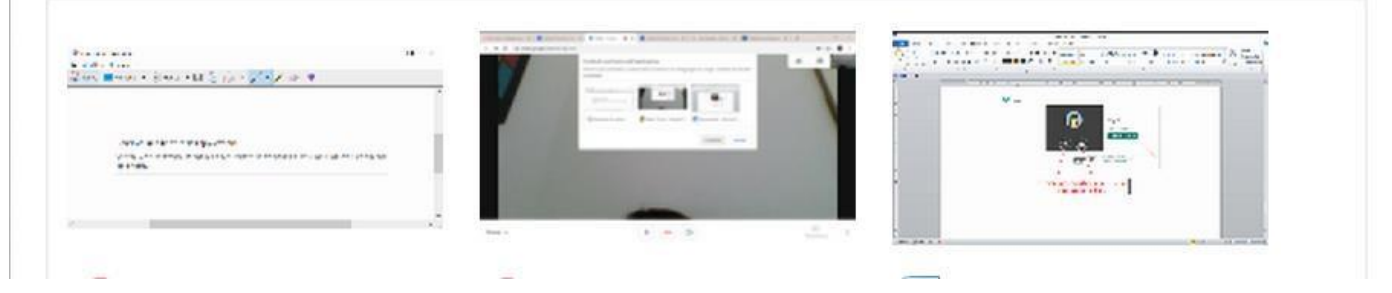

Cliccare sulla finestra da

condividere. OPPURE

#### Condividi tutto lo schermo **2.**

Chrome vuole condividere i contenuti del tuo schermo con meet.google.com. Scegli i contenuti che desideri condividere.

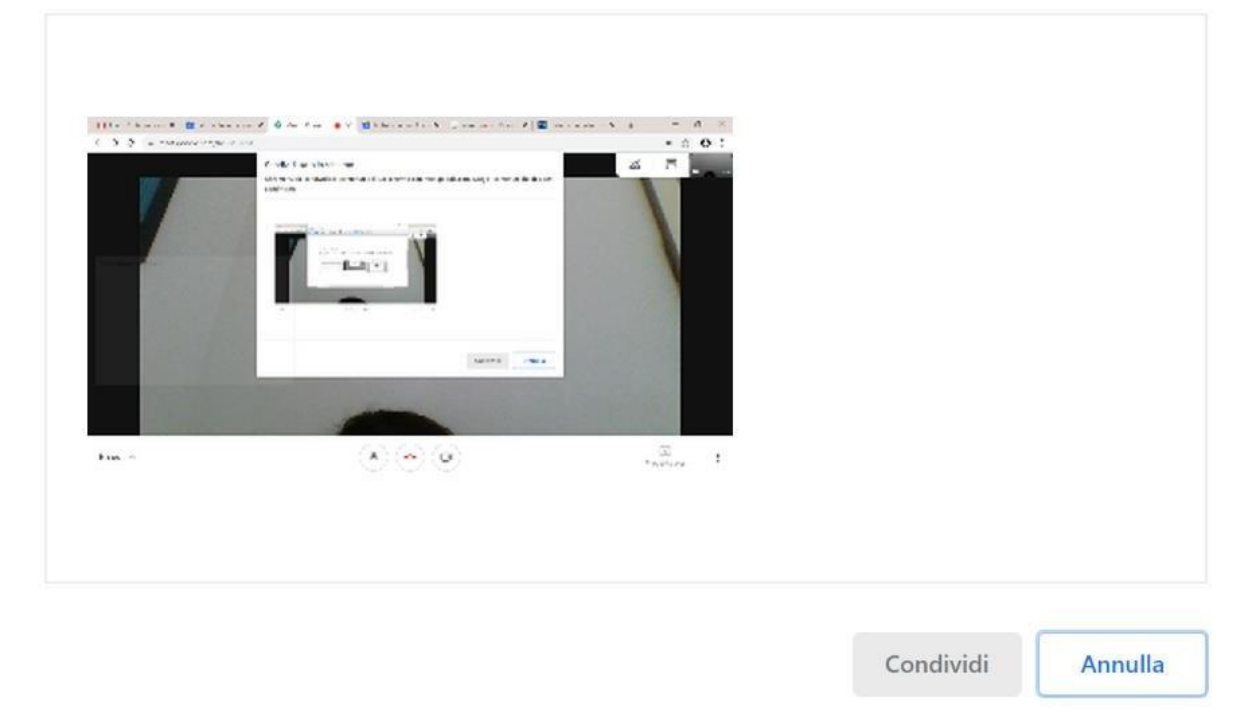

Per abbandonare la chiamata cliccare sull'icona centrale del telefono.

#### **2 - Impostare un incontro direttamente da Meet**

Se si opta per una risposta immediata, si può avviare in modo istantaneo dal browser web.

- 1. Cliccare sull'incona di Meet nelle app Google in alto a destra in Chrome.
- 2. Cliccare su Partecipa a una riunione o avviarla

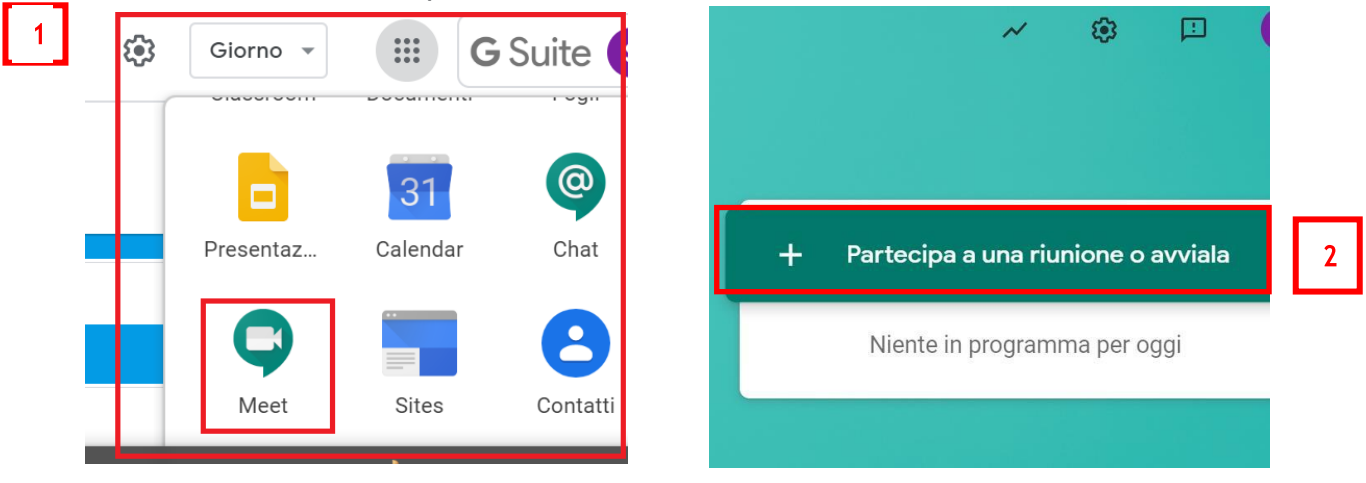

**3.** Inserire il nome della lezione nella casella di testo e cliccare  $\oint u$  'Continua'.

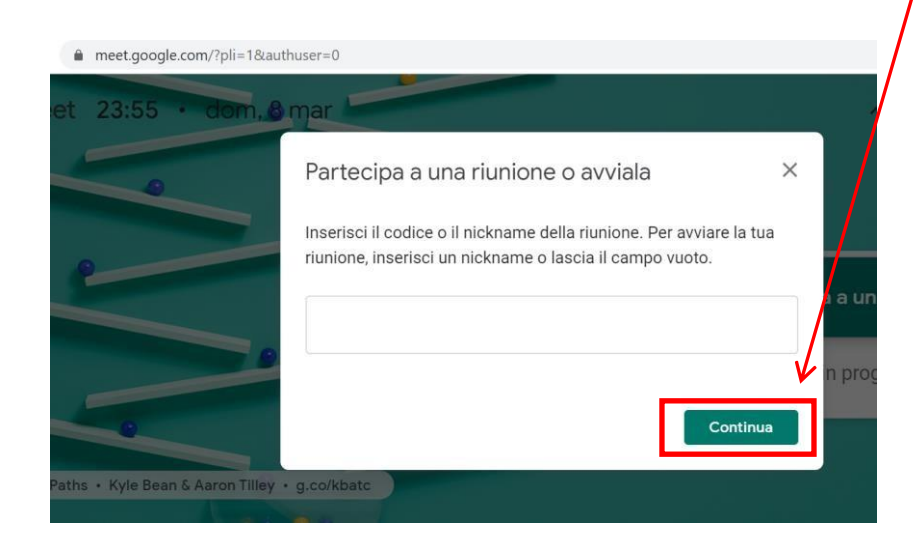

4. Apparirà la finestra **'Aggiungi altri'** con il link da inviare ai partecipanti.

Incollare **linkoinformazioni** sullo strumento scelto per comunicare con gli studenti (ad esempio su email o Google Classroom).

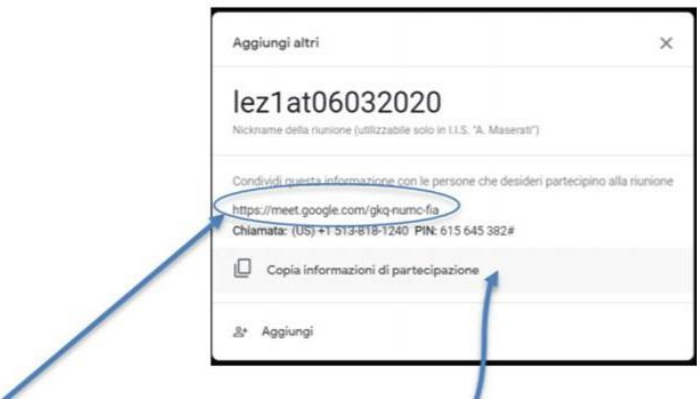

**Selezionare e copiare** il link oppure su **copia** informazioni

In alternativa, i partecipanti possono essere invitati anche direttamente dall'interno della video lezione, cliccando in altro a destra sul '**Aggiungi'** (1) e poi nella finestra visualizzata inserire l'email degli studenti da invitare (2) e chiudere con '**Invia invito'**.

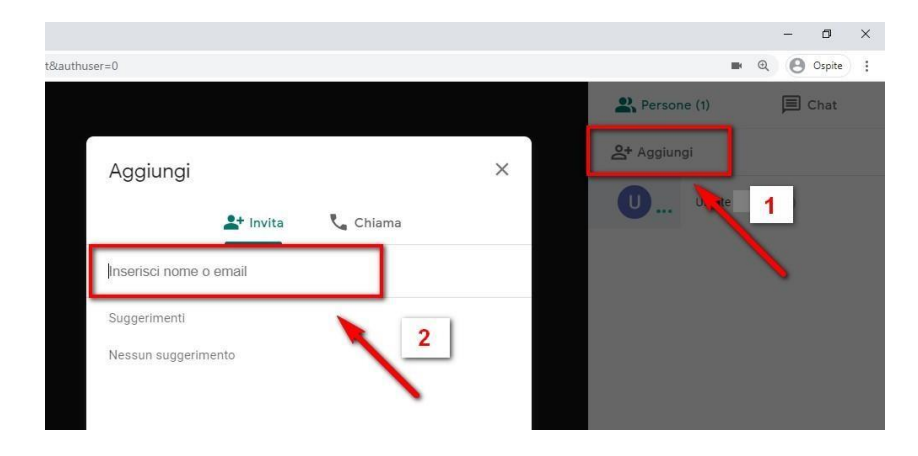

#### **Ambiente della videoconferenza**

Apparirà la seguente schermata. L'attivazione della lezione può ora procedere . .

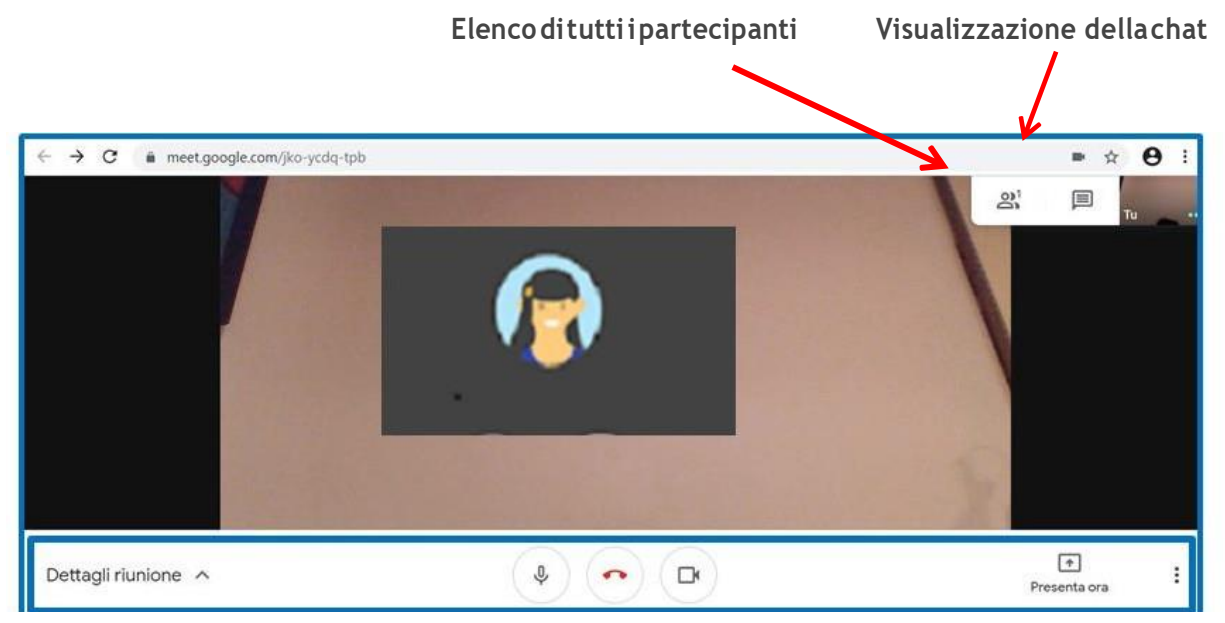

In basso alla finestra è disponibile una barra di navigazione tra gli strumenti che possono essere settati scegliendo tra diverse impostazioni.

In 'Dettagli riunione' si possono caricare i file da Classroom.

Microfono e videocamera possono essere disabilitati cliccando sulla rispettiva icona.

In particolare, per condividere lo schermo del proprio dispositivo (per mostrare il libro digitale o una presentazione), una volta avviata la sessione, cliccare in basso a destra su 'Presenta ora', quindi scegliere, cliccando, se si intende condividere:

- una sola scheda del browser

- l'intero schermo del computer

Nella finestra successiva, quindi, cliccare sul riquadro, quindi su 'Condividi'. I partecipanti potranno visualizzare quello che accade sullo schermo.

Cliccando sui tre puntini , si apre il menù a fianco, il cui menù riporta le opzioni 'Registra riunione' e 'Utilizza un telefono per l'audio'.

**Si veda sopra per modalità di condivisioneschermoconi partecipanti**

Per abbandonare la chiamata cliccare sull'icona centrale del telefono.

#### **Materiale online -Esempio di tutorial su Meet Si trovano alla pagina del sito**

**<https://www.tartaglia-olivieri.edu.it/home/g-suite-for-education/>**

#### vRegistra riunione Modifica layout 一 E B Schermo intero cc Attiva sottotitoli හි Impostazioni モナ Utilizza un telefono per l'audio  $\Box$ Segnala un problema

#### **puoi vedere :**

**<https://www.youtube.com/watch?v=n9WmAkAIeZ4&feature=youtu.be>**